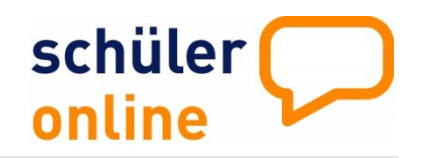

# **Abschlussarbeiten im Schüler Online-Jahr**

# **Überwachung der Schulpflicht**

## **1. Abgehende und verbleibende Schüler/Innen**

Bei Schüler/Innen, die an Ihrer Schule bleiben (in der Regel Klasse 8 oder 9), müssen Sie im System das Häkchen bei "bleibt an der Schule" setzen. Bei Schüler/Innen, die Ihre Schule verlassen, darf dies Häkchen nicht gesetzt sein.

Gehen sie bitte wie folgt vor, um die Angaben zu überprüfen:

- 1.) Melden Sie sich in Schüler Online an
- 2.) Rufen Sie über die Buttons "Berufsschulpflicht" und "Übersichtsliste" die Liste der Schüler/Innen auf.

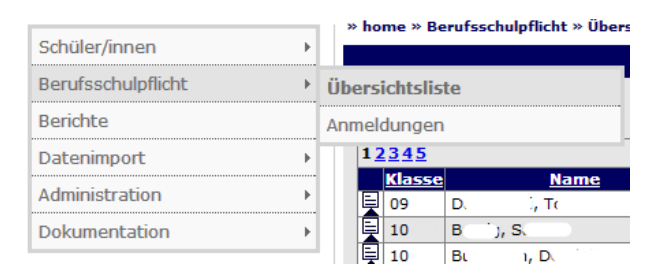

3.) In der Spalte "bleibt" ist für alle Schüler/Innen vermerkt, ob Sie an der Schule bleiben.

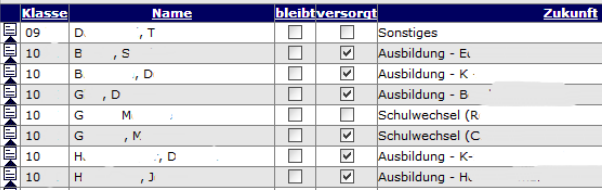

- 4.) Setzen Sie bitte bei allen Schüler/Innen, die an Ihrer Schule bleiben das Häkchen rein und nehmen Sie bei allen Schüler/Innen, die die Schule verlassen das Häkchen raus.
- 5.) Speichern Sie Ihre Angaben bitte mit dem Button "speichern".

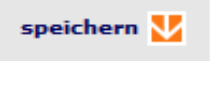

### **2. Dokumentation der Schulpflichtüberwachung**

Schüler Online unterstützt Sie bei der Wahrnehmung der Schulpflichtüberwachung. Prüfen Sie bitte die Daten Ihrer Schülerinnen und Schüler und setzen Sie den Haken bei "Versorgt",

wenn der Schüler / die Schülerin die Schulpflicht erfüllt.

Gehen Sie dazu bitte wie folgt vor:

- 1.) Melden Sie sich in Schüler Online an
- 2.) Rufen Sie über die Buttons "Berufsschulpflicht" und "Übersichtsliste" die Liste der Schüler/Innen auf.

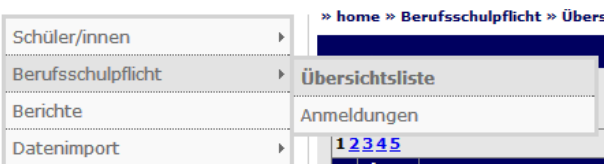

In der Spalte "versorgt" ist für alle Schüler/Innen vermerkt, ob Sie versorgt sind. Schüler/Innen, die an einer anderen Schule aufgenommen wurden, erhalten automatisch den Haken bei "versorgt", sofern die aufnehmende Schule dies in Schüler Online aktiviert hat (Regelfall).

Machen Sie jetzt bitte bei allen Schüler/Innen, die noch keinen Haken bei "versorgt" haben, von denen Sie aber wissen, dass diese versorgt sind, Angaben zur Berufsschulpflicht. Gehen Sie dazu bitte wie folgt vor:

1.) Klicken Sie auf das Symbol links neben der Klassenbezeichnung des Schülers / der Schülerin, für die Sie Angaben machen möchten.

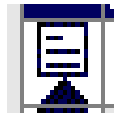

- 2.) Wählen Sie bitte einen der folgenden Punkte aus:
- geht weiter zu Schule

Schüler/in wechselt zu einer anderen Schule und besucht dort die Gymnasiale Oberstufe oder einen Bildungsgang am Berufskolleg oder Schüler/in bleibt an der Schule und wird versetzt oder wiederholt den Jahrgang.

- beginnt eine Berufsausbildung Schüler/in beginnt eine Ausbildung im Dualen System.
- Maßnahme der Agentur für Arbeit Für den/die Schüler/in wurde eine Maßnahme der Agentur für Arbeit gewährt

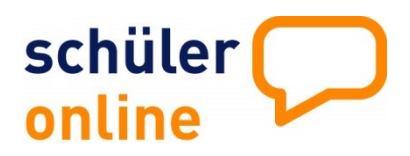

(z.B. Berufsvorbereitende Maßnahme (BvB), Werkstattjahr oder Einstiegsqualifizierungsjahr).

macht etwas anderes

Schüler/in macht etwas anderes und konnte sich nicht über Schüler Online dazu anmelden (z.B. Hochschule, Bundesfreiwilligendienst, Freiwilliges Soziales/Ökologisches Jahr, Mutterschutz/Kinderbetreuung, Heil- oder Hilfsberuf **Education Engineer**, Filfsberuf Krankenschwester...], Auslandsaufenthalt/ jahr, nachträglicher Schulabschluss, Sonstiges).

 aktuell nicht versorgt Schüler/in ist aktuell nicht versorgt.

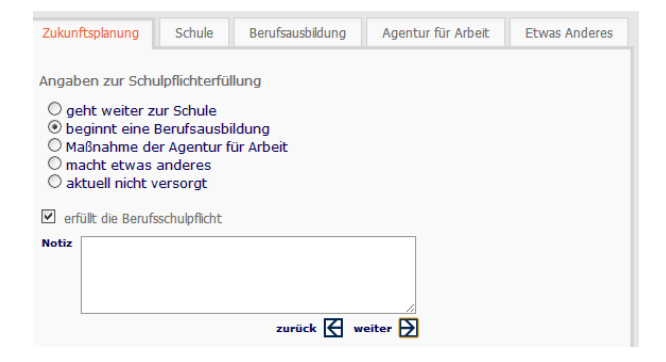

3.) Setzen Sie bitte ein Häkchen vor "erfüllt die Berufsschulfpflicht", sofern dies zutrifft. In dem Feld "Notiz" können Sie Bemerkungen hinzufügen.

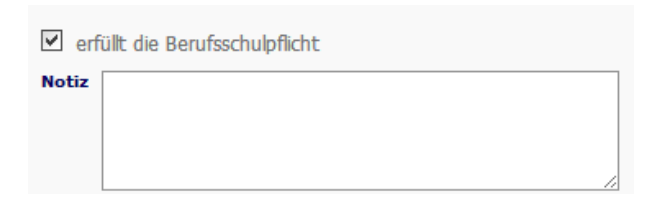

4.) Klicken Sie anschließend auf den Button "weiter" um weitere Angaben zu dem ausgewählten Punkt zu machen.

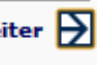

we

5.) Machen Sie bitte die speichern entsprechenden Angaben für den Schüler / die Schülerin und speichern Sie Ihre Angaben mit dem Button "speichern".

## **3. Prüfen der Schulpflicht**

Sie können sich über Schüler Online Listen von unversorgten Schüler/Innen sowie Listen von Schüler/Innen die keine Anmeldung abgegeben haben bzw. bei denen noch Unterlagen fehlen erstellen lassen.

Gehen Sie dazu bitte wie folgt vor:

- 1.) Melden Sie sich in Schüler Online an.
- 2.) Rufen Sie über den Button "Berichte" die Übersicht der Berichte auf.

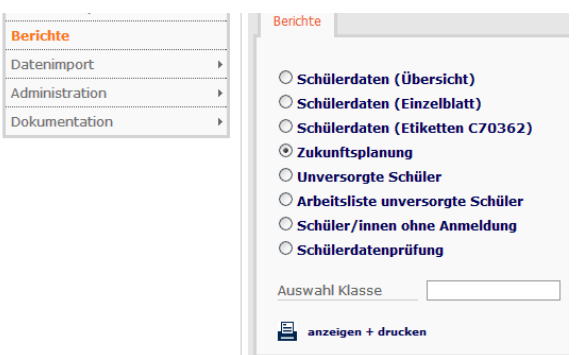

- 3.) Wählen Sie einen der folgenden Berichte aus.
	- $\bigcirc$  Zukunftsplanung
	- Unversorgte Schüler
	- $\bigcirc$  Arbeitsliste unversorgte Schüler
	- $\bigcirc$  Schüler/innen ohne Anmeldung
	- $\bigcirc$  Schülerdatenprüfung
- Zukunftsplanung

Zeigt Schüler/Innen mit unvollständigen Angaben zur Schulpflicht in der Sekundarstufe II ("Berufsschulpflicht") an.

- Unversorgte Schüler Zeigt Schüler/Innen mit fehlenden Angaben zur Schulpflicht in der Sekundarstufe II ("Berufsschulpflicht") an.
- Arbeitsliste unversorgte Schüler Zeigt Details zu den unversorgten Schüler/Innen an.
- Schüler/Innen ohne Anmeldung Zeigt Schüler/Innen an, die sich nicht über Schüler Online angemeldet haben.
- Schülerdatenprüfung Zeigt Schüler/Innen an, bei deren Anmeldungen noch Unterlagen fehlen. Weiterhin werden Schüler/Innen angezeigt, die von Ihrer Schule in das System gestellt

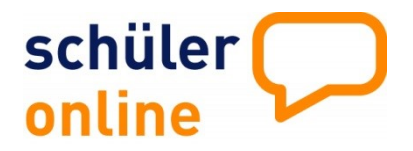

wurden und sich auch selbst in Schüler Online angelegt haben ("E"-Schüler).

4.) Klicken Sie auf den Button "anzeigen + drucken". Schüler Online erstellt dann einen Bericht im PDF-Format, den Sie herunterladen können. Über das Feld "Auswahl Klasse" können Sie die Berichte auf bestimmt Klassen beschränken.

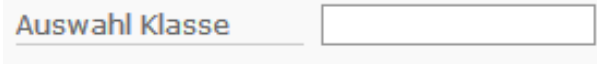

д anzeigen + drucken

#### **4. Ansprechpartner / Support**

■ Bei technischen Problemen / Fragen krz krz Schüler Online Support Tel: 0 52 61 / 252 407 E-Mail: so.support@krz.de

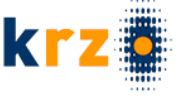

Bei sonstigen Problemen / Fragen Kreis Borken, Bildungsbüro Herr Jürgen Banneke **BILDUNGSKREIS** Tel.: 02861 681-4146 **BORKEN** E-Mail: j.banneke@kreis-borken.de